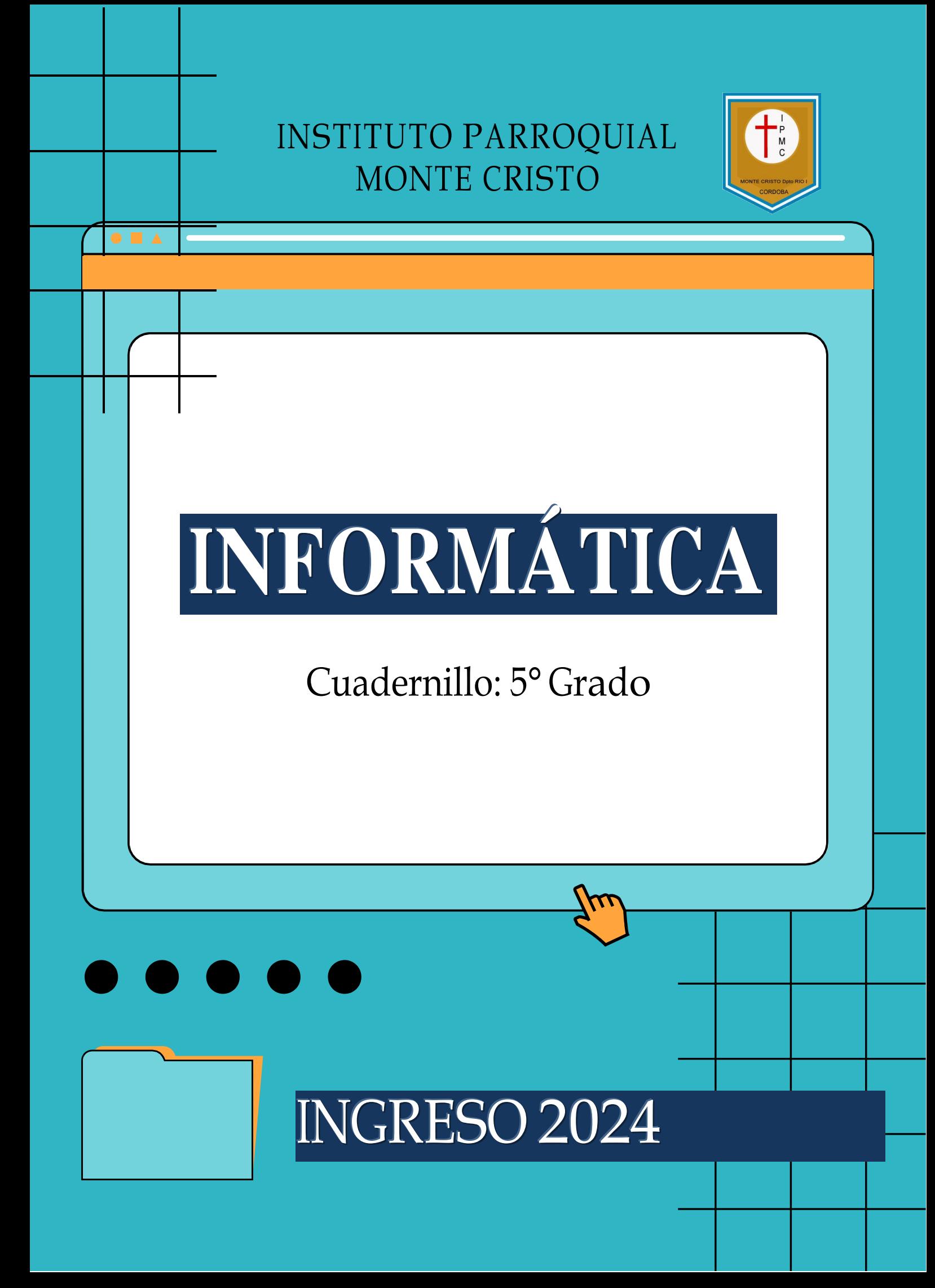

#### **Scratch**

Es un lenguaje de programación en bloques, permite el desarrollo de habilidades mentales mediante el aprendizaje de la programación sin tener conocimientos profundos sobre el código, es desarrollado por el Grupo Lifelong Kindergarten del MIT Media Lab, está orientado a la enseñanza, principalmente mediante la creación de juegos. En Ciencias de la Computación, **scratching** quiere decir **'reutilizar código'**, lo que puede ser usado de forma beneficiosa y efectiva para otros propósitos, y fácilmente combinado, compartido y adaptado a nuevos escenarios.

#### **¿Qué es la Gamificación?**

La Gamificación permite implementar el pensamiento práctico y la

planificación con un objetivo concreto, básicamente ¡Programar sin que nos demos cuenta! No se trata solo de una manera de jugar, sino también de aprender a observar y pensar con más profundidad.

Aprender a través de las dinámicas del juego es una forma entretenida y efectiva de adquirir nuevos conocimientos junto con la habilidad para interiorizarlos. De esta manera los niños aprenden mientras se divierten, asociando el conocimiento con emociones como la alegría y la superación personal.

#### **Pasos para Ingresar y crear un usuario en Scratch**

1- **Ingresar al sitio web y seleccionar el idioma:** debemos ingresar al sitio web de Scratch en [https://scratch.mit.edu.](https://scratch.mit.edu/) Si al acceder se muestra la página en inglés, en la parte inferior seleccionamos el idioma español.

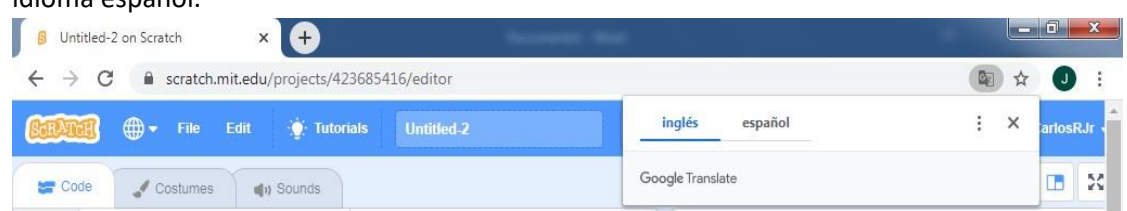

2- **Crear una cuenta nueva:** para crear una cuenta debemos hacer clic en **Únete a Scratch**, frase ubicada en la parte superior derecha de la página.

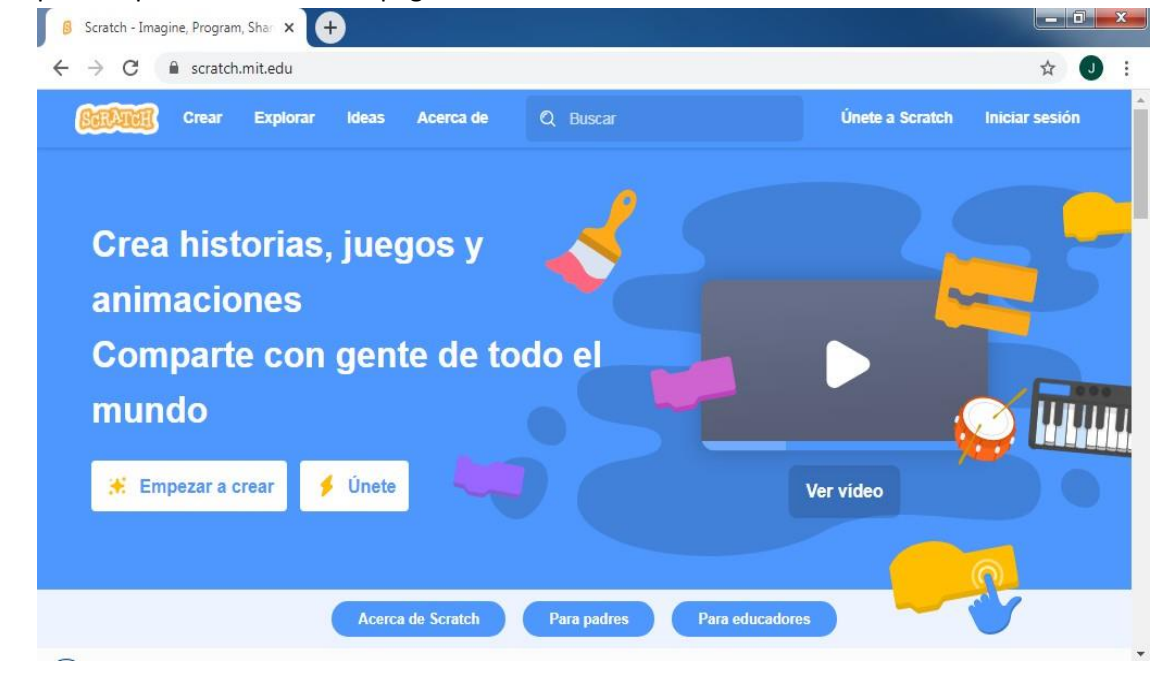

3- **Seleccionar un nombre de usuario y una contraseña:** Crear una cuenta es sencillo. Solo hay que seguir una serie de pasos. En primer lugar, se debe seleccionar un nombre de usuario y una contraseña, como muestra

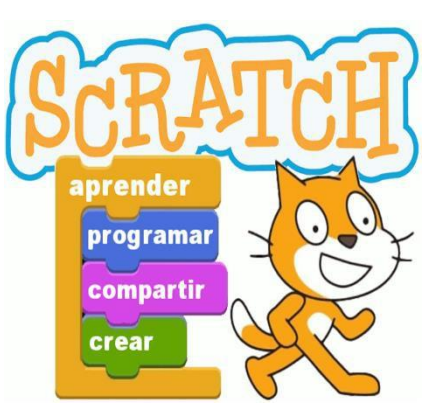

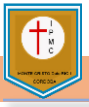

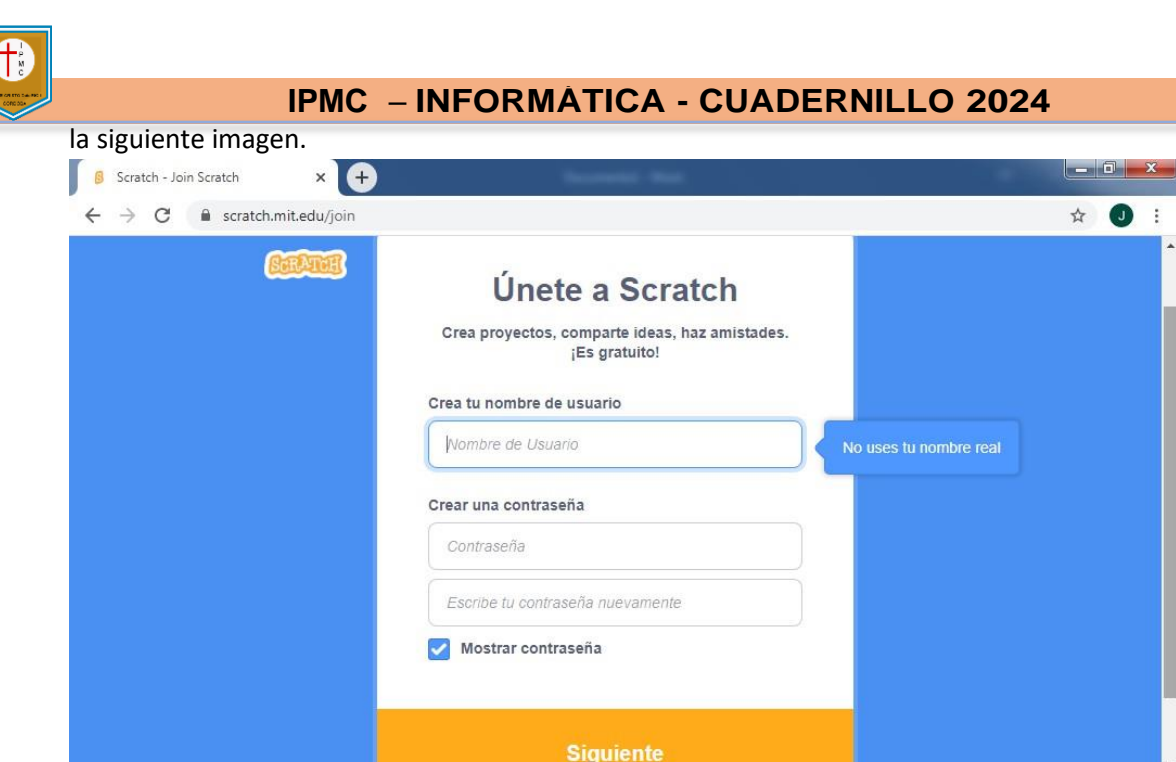

4- **Ingresar país, fecha de nacimiento, género:** a continuación, hay que indicar país, fecha de nacimiento y género.

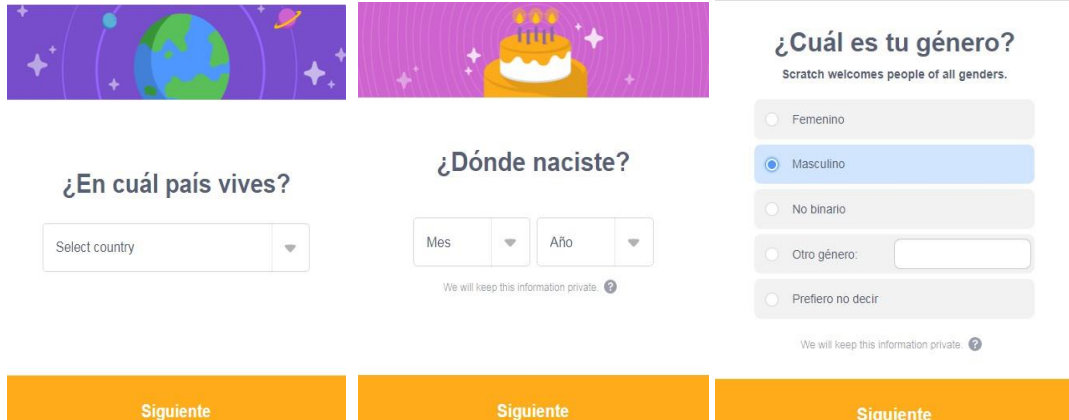

5- **Indicar un correo electrónico:** Por último, se indica una cuenta de correo electrónico, en la que se recibirá un pedido de confirmación de la dirección ingresada.

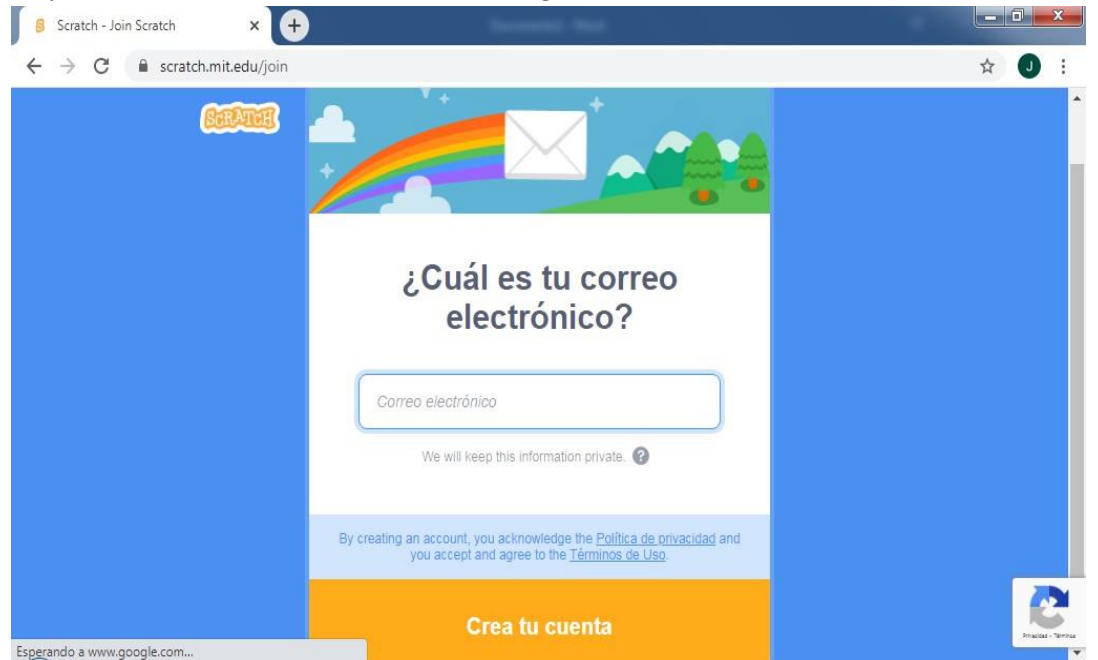

6- **Consejo para recordar la contraseña:** Para recordar la contraseña y mantener la privacidad, sugiero que anoten sus nombres de usuario y contraseña en la carpeta de informática o un lugar seguro.

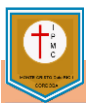

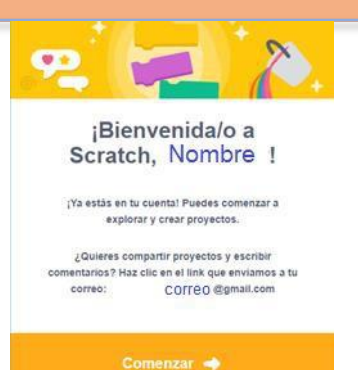

- 7- Mensaje de Bienvenida:
- 8- Es **muy importante** chequear el mail una vez creado el usuario, para confirmar su dirección de correo electrónico, y así poder compartir sus proyectos en Internet.

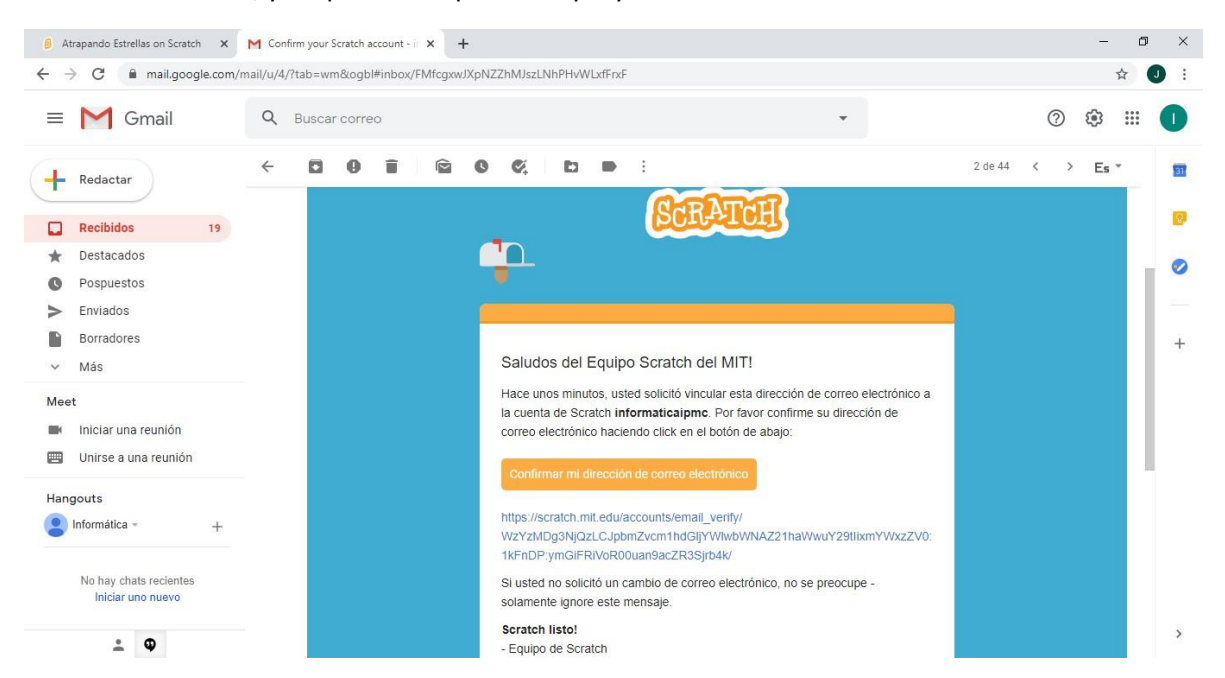

9- **¿Cómo cambiar el idioma de Scratch?** Si la interfaz aparece en inglés, hacemos clic en el ícono del **mundo**  que se ubica al lado de la palabra Scratch (arriba a la izquierda) y cambiamos el idioma a **Español Latinoamericano**. Así podremos ver las opciones del menú y los bloques de instrucciones en nuestro idioma.

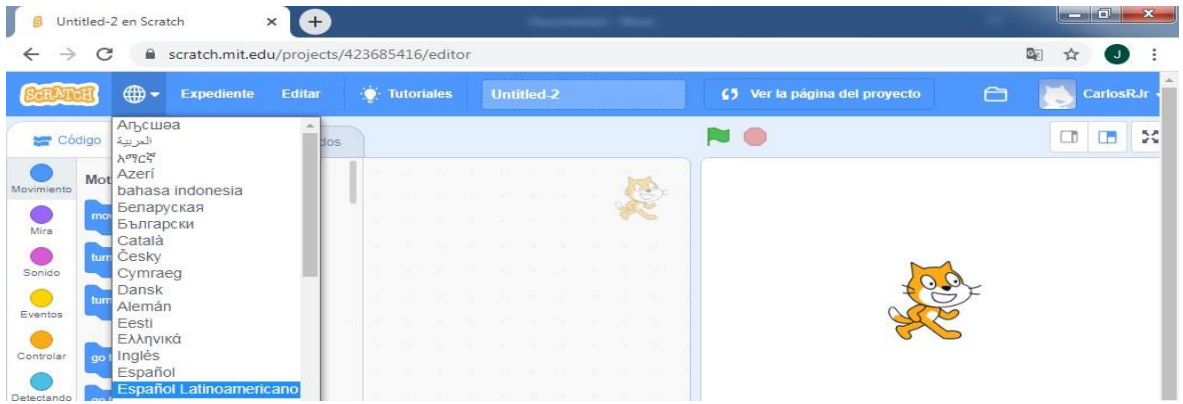

10- En las siguientes imágenes vemos las distintas áreas de trabajo: Código, Disfraces, sonidos.

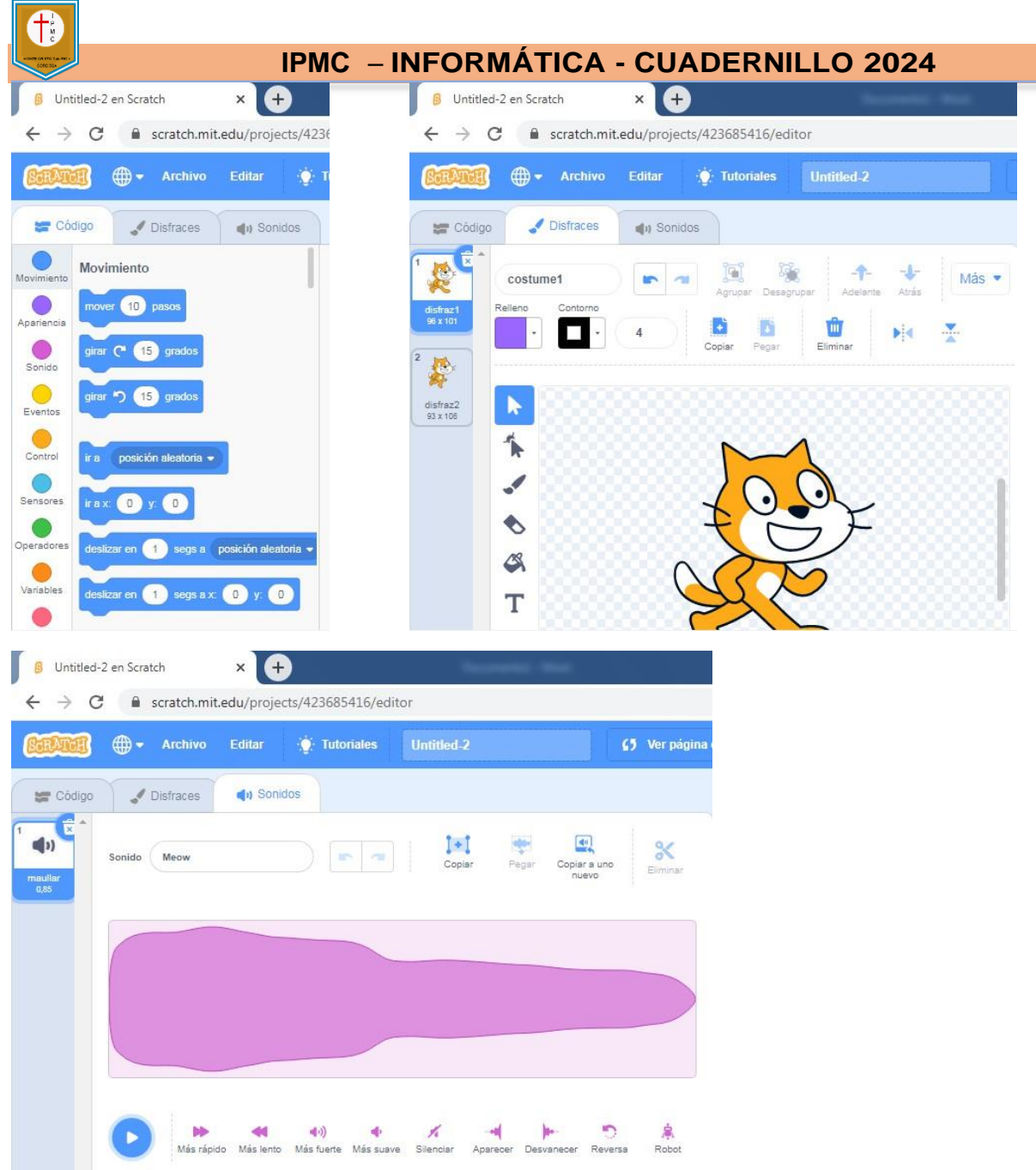

11- Distintas opciones de objetos y escenarios.

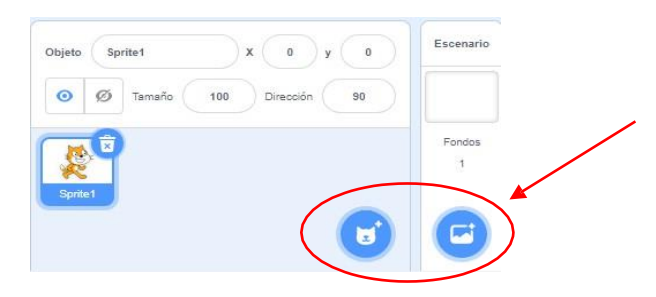

Estas opciones permiten usar sorpresas, pintar y agregar objetos y fondos desde nuestro equipo.

### **Actividad**

**Sólo debemos crear nuestro usuario en Scratch, y explorar los distintos bloques y herramientas de la plataforma.**

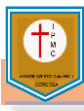

#### **Genially**

Genially, también conocido como Genial.ly, es una herramienta en línea para crear todo tipo de contenidos visuales e interactivos de manera fácil y rápida, de uso individual o en equipo.

#### **Pasos para crear una cuenta en Genially:**

- 1- Debemos contar una cuenta de correo Gmail.
- 2- Acceder al Link<https://www.genial.ly/es> o buscar con nuestro navegador la palabra Genially y nos mostrara el link para acceder a la plataforma.
- 3- Hacemos clic en el botón REGÍSTRATE

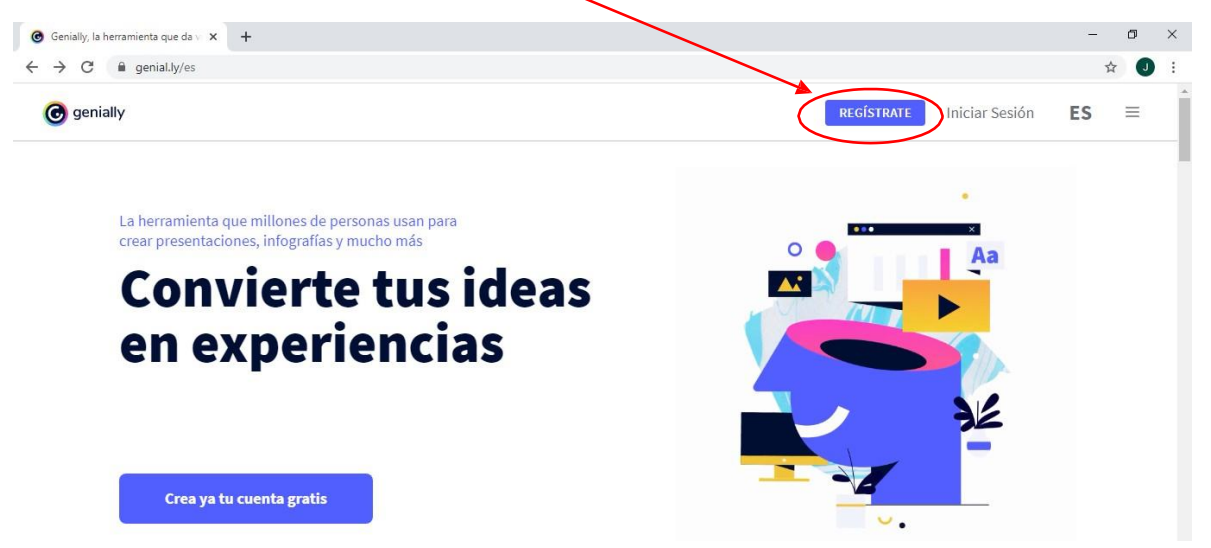

4- Hay distintas formas de acceder, nosotros utilizaremos la cuenta de Gmail (Google)

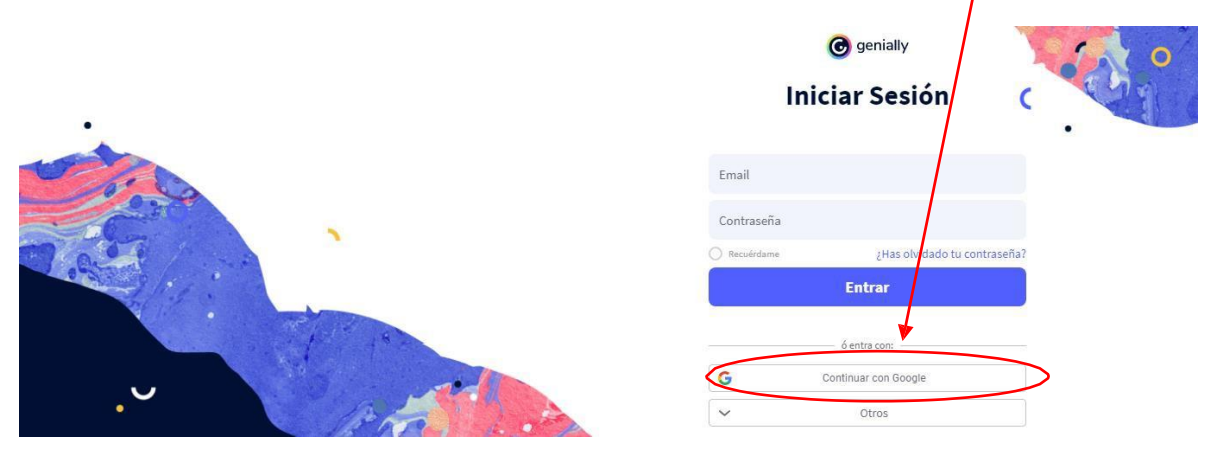

5- Luego seleccionamos una cuenta si previamente la tenemos cargada o elegimos la opción Usar otra cuenta

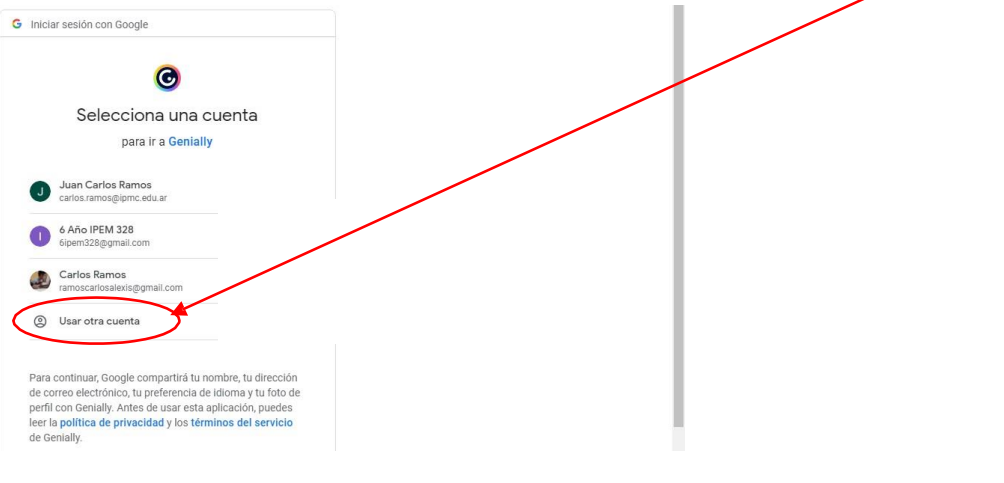

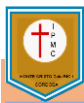

#### **IPMC** – **INFORMÁTICA - CUADERNILLO 2024**

6- Ahora es momento de registrarnos con nuestra cuenta de Gmail, utilizamos una contraseña segura y fácil de recordar. Aceptamos las condiciones y Regístrame.

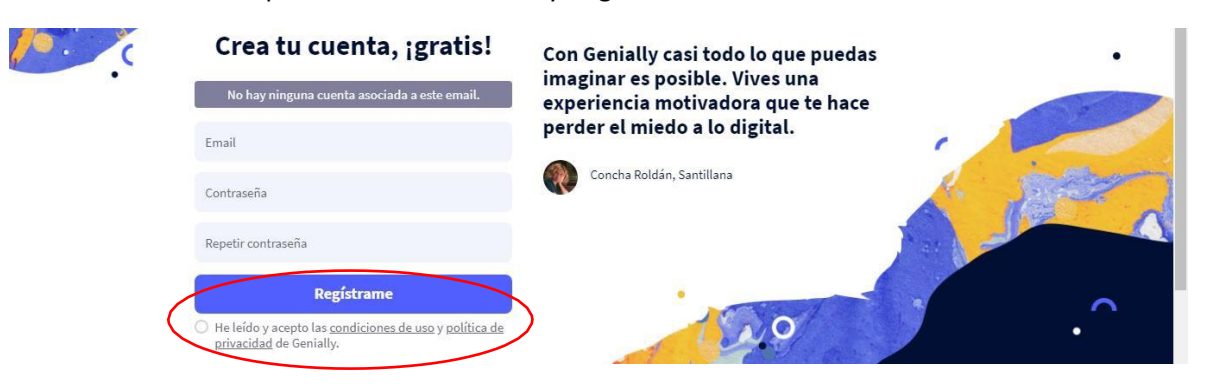

7- El próximo paso es elegir el sector al que pertenecemos, en nuestro caso es Educación Primaria.

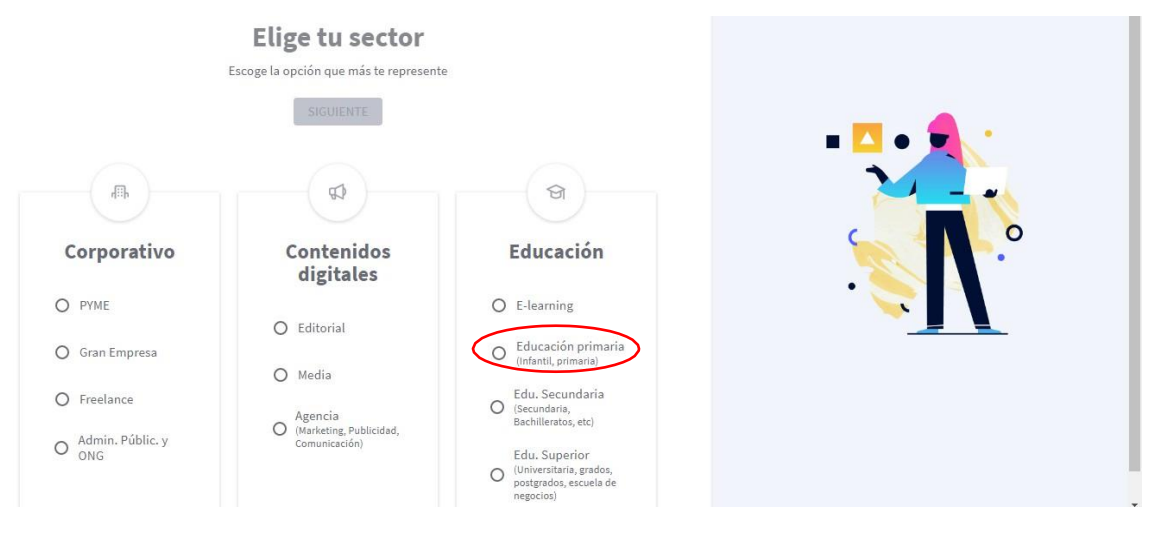

8- Seleccionamos el perfil Alumno.

 $2de2$ 

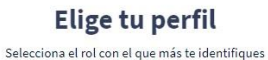

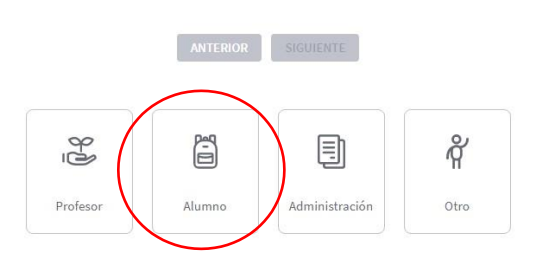

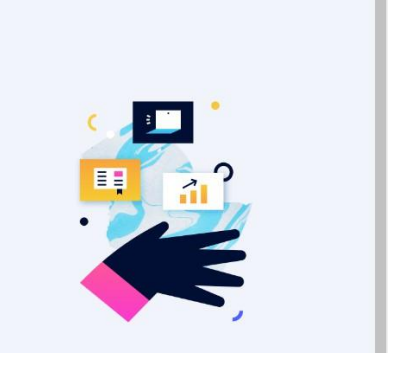

9- En esta ventana seleccionamos ACEPTAR Y CONTINUAR

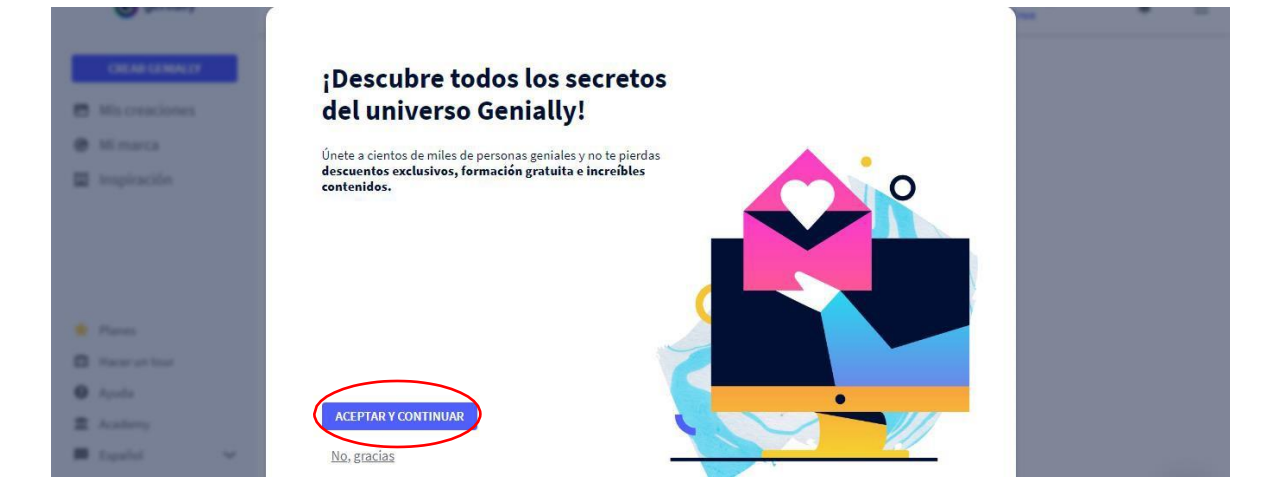

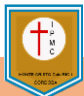

#### **IPMC** – **INFORMÁTICA - CUADERNILLO 2024**

10- En este paso en la caja de texto donde dice Tu organización o empresa escribimos IPMC y luego hacemos clic en Continuar.

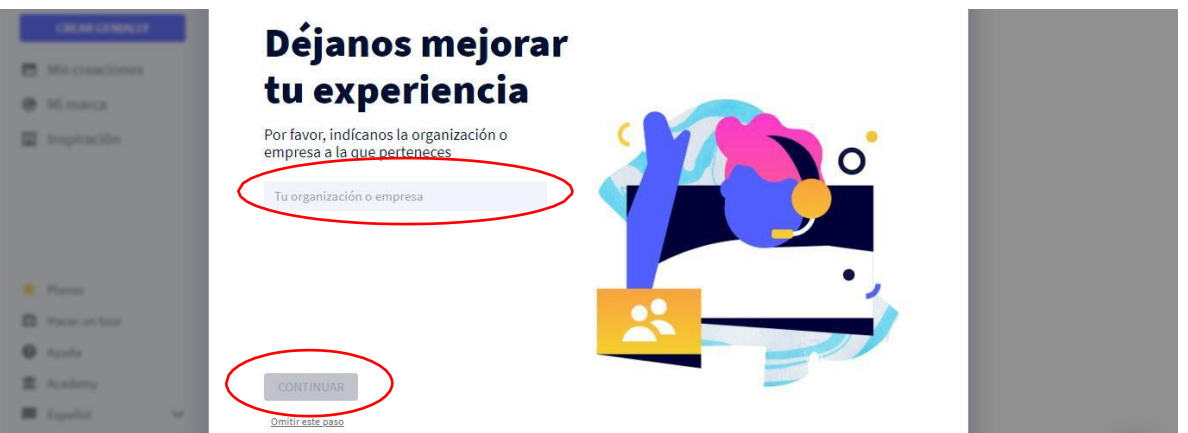

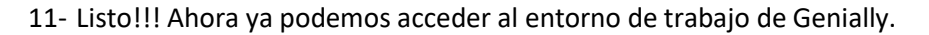

 $\mathbf{I}$ 

#### 12- Una vez que ingresamos a la plataforma debemos hacer clic en CREAR GENIALLY

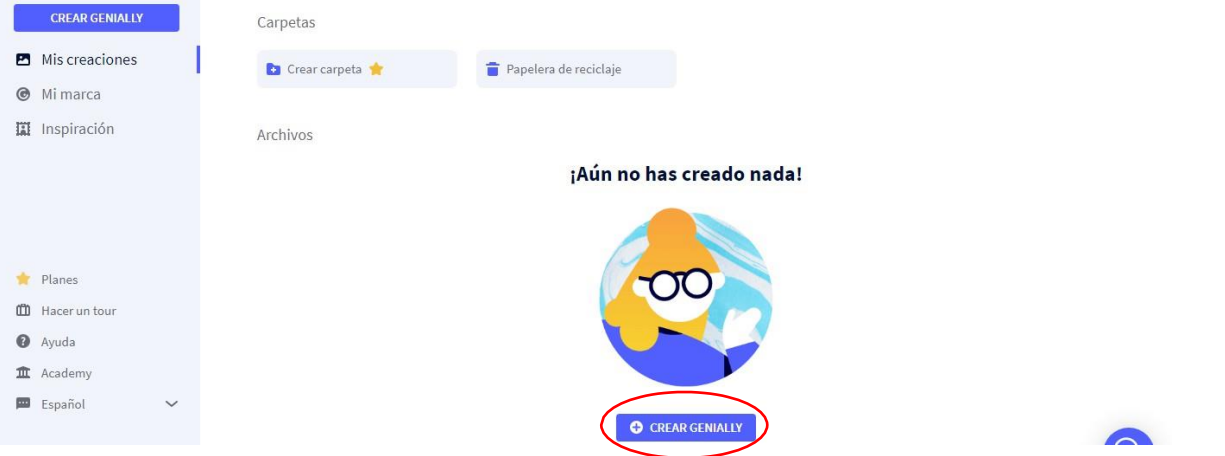

13- En esta ventana tenemos la posibilidad de elegir que queremos crear, en esta primera actividad que realizamos elegimos Presentación.

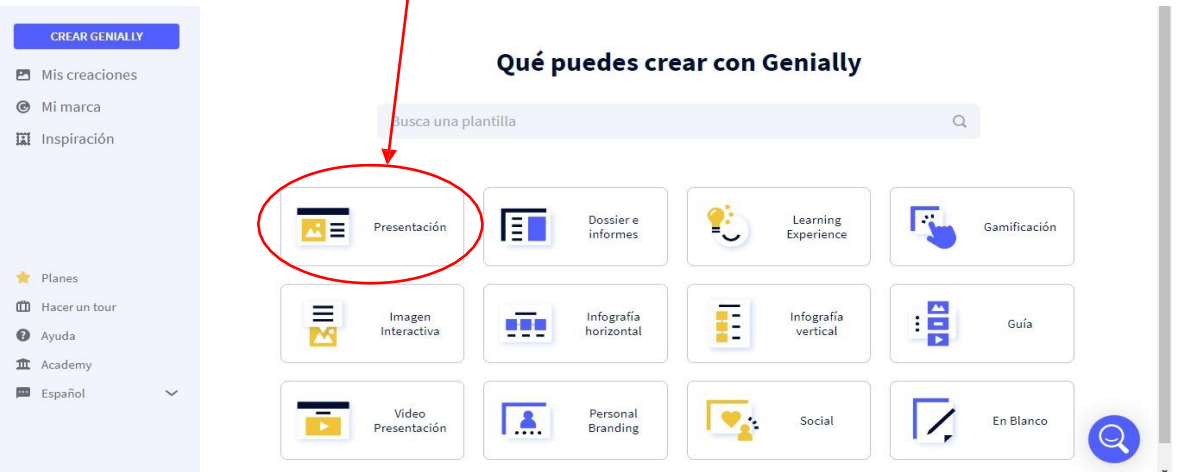

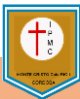

#### **IPMC** – **INFORMÁTICA - CUADERNILLO 2024**

14- En este paso el programa nos muestra una serie de Plantillas o diseños de preestablecidos, que podemos elegir. Selecciona la plantilla que más te guste.  $\lambda$ 

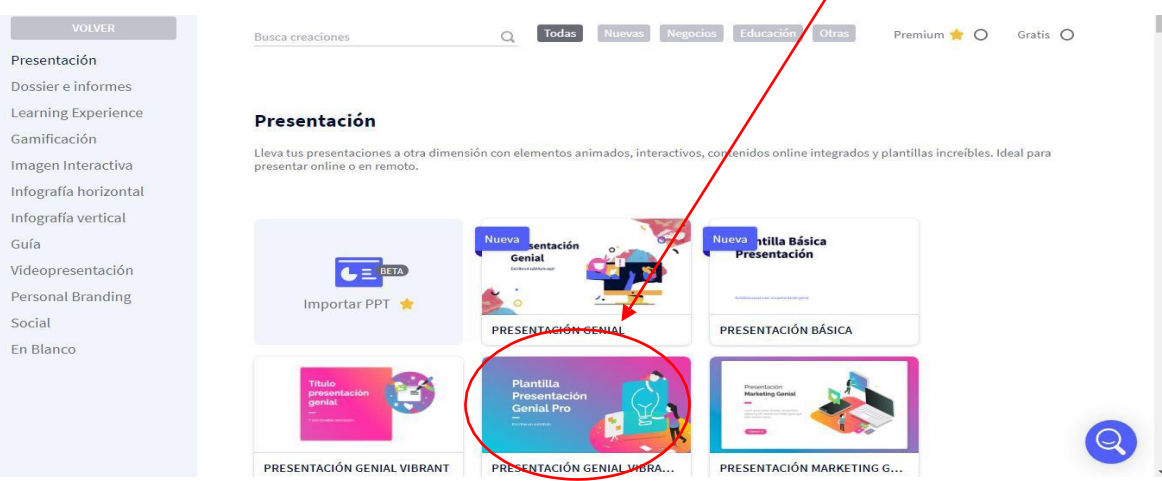

15- Ahora nos muestra esta ventana, debemos hacer clic en USAR ESTA PLANTILLA.

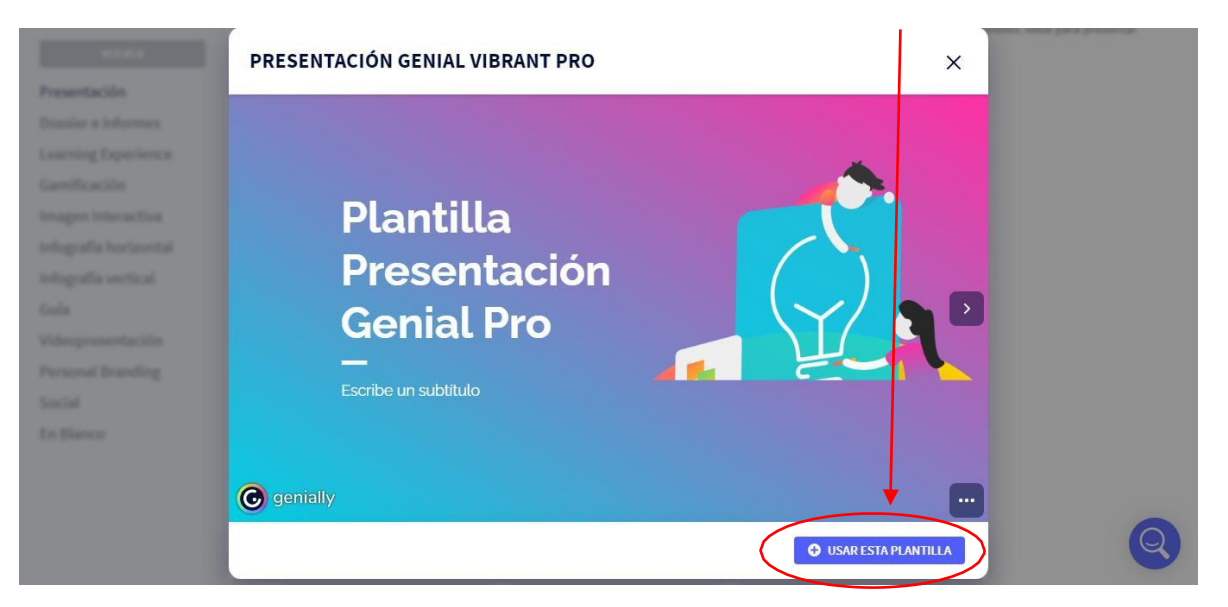

16- En este paso seleccionaremos con un clic las páginas con las que empezaremos a crear nuestra presentación.

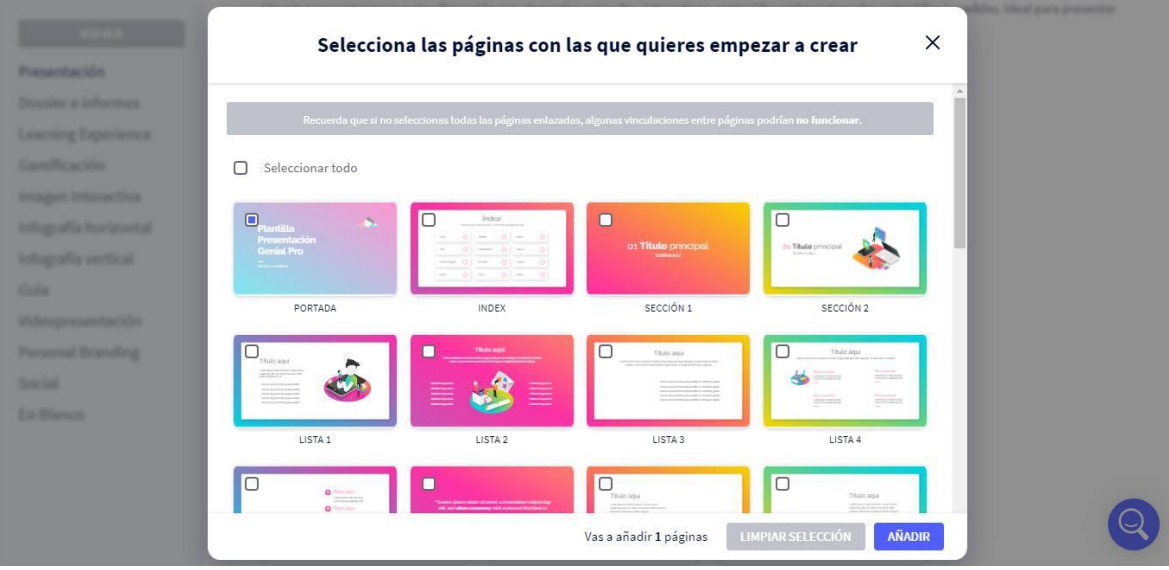

17- Como pueden ver en esta ventana el entorno que nos muestra es muy similar al PowerPoint.

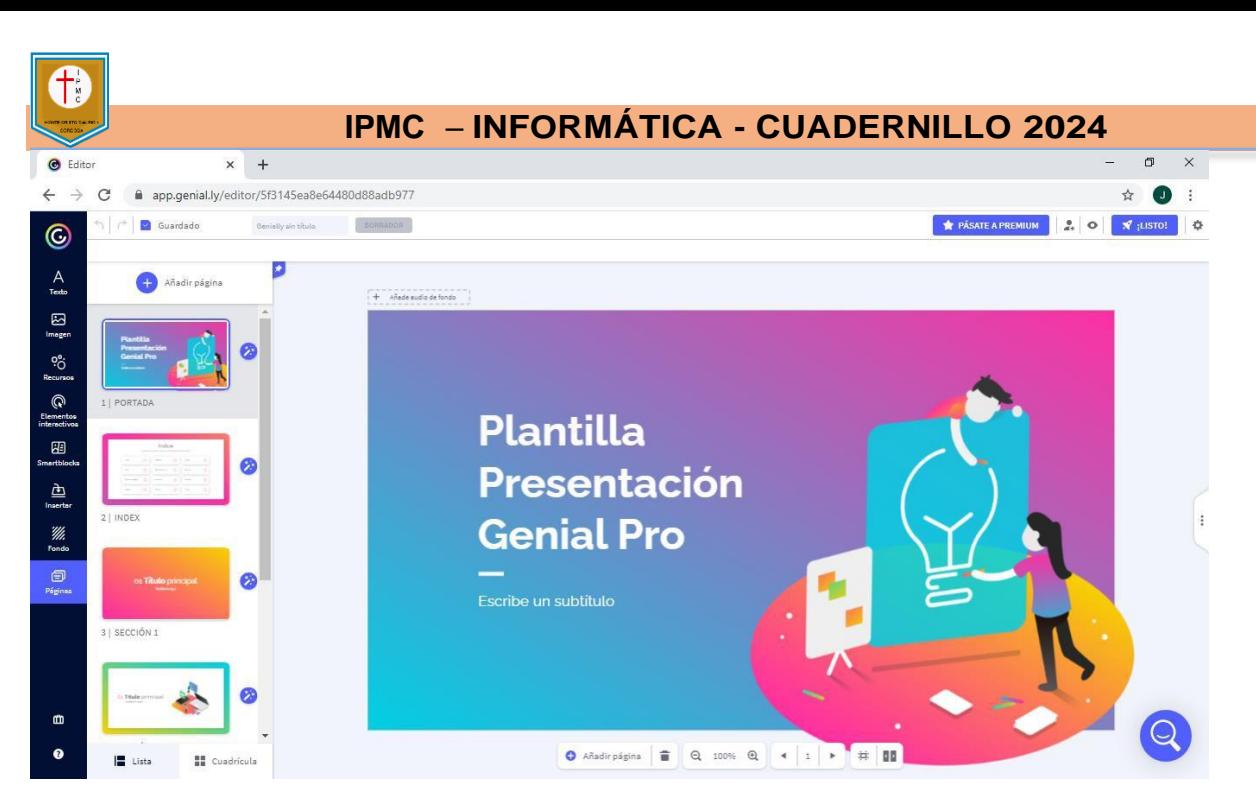

#### **¡Ahora si estamos listo para comenzar a trabajar!!!**

### **Actividad**

#### **Diseña una presentación del tema que prefieras y explora las distintas herramientas.**

#### **INTRODUCCIÓN A EXCEL**

#### **¿Qué es Excel y para qué sirve?**

**Excel** es una herramienta de ofimática que pertenece al grupo de programas denominados **"hojas de cálculo electrónicas"**. En estas [hojas de Excel](https://es.justexw.com/hojas) **puedes escribir, almacenar, manipular, calcular y ordenar todo tipo de** 

**información** numérica o textual. Excel es un programa de cálculo desarrollado por Microsoft. La información se organiza en hojas y celdas.

#### **¿Qué es una hoja de cálculo?**

Una hoja de cálculo es un tipo de documento que permite manipular datos numéricos y alfanuméricos dispuestos en forma de tablas compuestas por celdas, las cuales se suelen organizar en una matriz de filas y columnas.

- Podemos cambiar el nombre de las hojas haciendo clic derecho sobre la **etiqueta** y seleccionando la opción **Cambiar nombre**.

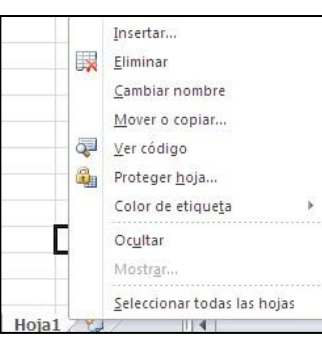

#### **Conceptos de Celdas y Rangos.**

Las **celdas** son la intersección entre una columna y una fila. Allí es donde ponemos los datos. Se nombran con el nombre de la columna a la que pertenecen y a continuación el número de su fila; por ejemplo, la primera **celda** pertenece a la *columna A y la fila 1*, por lo tanto se llama **A1**.

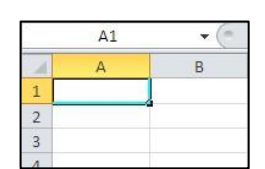

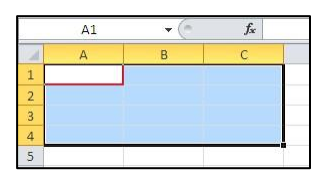

Un **rango** es un conjunto de celdas contiguas que se pueden seleccionar para realizar operaciones con todas ellas. Por **ejemplo**, el rango **A1:C4** hace referencia a los datos que hay entre la columna A y la columna C, y desde la fila 1 hasta la fila 4.

#### **Funciones????**

Una **función** es una fórmula *predefinida* que realiza los cálculos utilizando valores específicos en un orden particular. Una de las principales ventajas es que ahorran tiempo porque ya no es necesario que las escribas tú mismo.

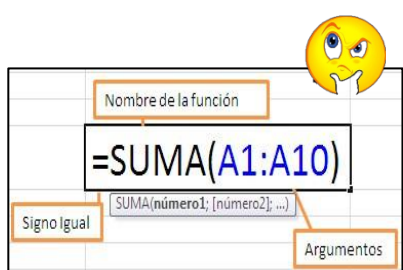

# **ciberespacio?**

## **¿Cómo navegar con confianza en el ciberespacio?**

Te presentamos estos consejos de buenas prácticas de navegación.

## Proteger nuestros datos personales

Cuidá muy bien

tu imagen

tu imagen<br>4 la de tu familia: una vez que subis

una vez que en quedan siempre

quardadas.cn

**Para crear una contraseña segura, pensá una frase, tomá la primera letra de cada palabra y cambiá** 

**algunas letras por símbolos.**

• Cuando veas o sientas agresiones en línea y accedas a información, imágenes o videos que no son para tu edad y te incomodan, no tengas miedo ni vergüenza.

 $\mathbf{R}$ 

ricmpre pedí ayu a tu mamá, papá <del>o</del><br>tutor porque juntos podemos buscar una solución

<u>୍କ</u>

# Naveguemos con confianza y responsabilidad **¿A qué llamamos**

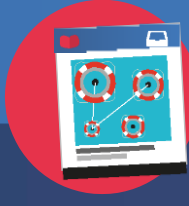

con responsabilidad y

El ciberespacio es int

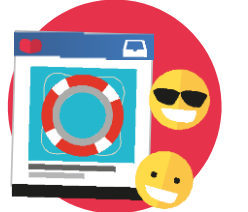

• La identidad digital es toda la información que hay sobre vos en internet. Nunca compartas tu dirección y teléfono en la red, cualquier persona puede ver lo que subís a internet.

• Si en tus redes ves un enlace sospechoso, borralo y bloqueá ese contacto porque puede tener virus. Y si viene de una persona conocida, preguntale si quiso enviártelo.

- •Configurá las opciones de privacidad para controlar quién tiene acceso a tus publicaciones.
- Desactivá el geolocalizador (GPS) de tus redes sociales y de tu celular. No publiques la ubicación donde te encontrás.
- Un contacto no es lo mismo que un amigo, no hables con extraños en internet.

• Si subís tus fotos o las de tu familia a internet, cualquier persona puede modificarlas y viralizarlas, evitalo.

• Asegurate de que, cuando otros publiquen fotos o videos tuyos, lo hagan con tu permiso. Hacé lo mismo con las fotos de tus amigos, pediles siempre su autorización.

> Un avatar puede ser una gran idea para identificarte en el cibercspacio tener que publicar datos personales.

• Siempre creá contraseñas que sean difíciles de adivinar. Recordá que las contraseñas son personales y no deben ser compartidas con nadie.

• Navegá sitios que sean apropiados para tu edad.

• Las burlas en internet son muy dolorosas, no agredas a tus compañeros y amigos.

• Encendé tu cámara web solo cuando la estés usando, y asequrate de que no esté filmando sin tu permiso.Alguien podría estar grabándote.

• Ayudá a un compañero si ves que le están haciendo *ciberbullying*, no seas cómplice del maltrato en la red.

• Compartí tus fotos y videos con tus amigos siempre respetando los permisos de publicación.

• No chatees con desconocidos ni los aceptes en tus redes sociales, pueden engañarte sobre su identidad. Es más divertido y cómodo hablar con personas de nuestra confianza.

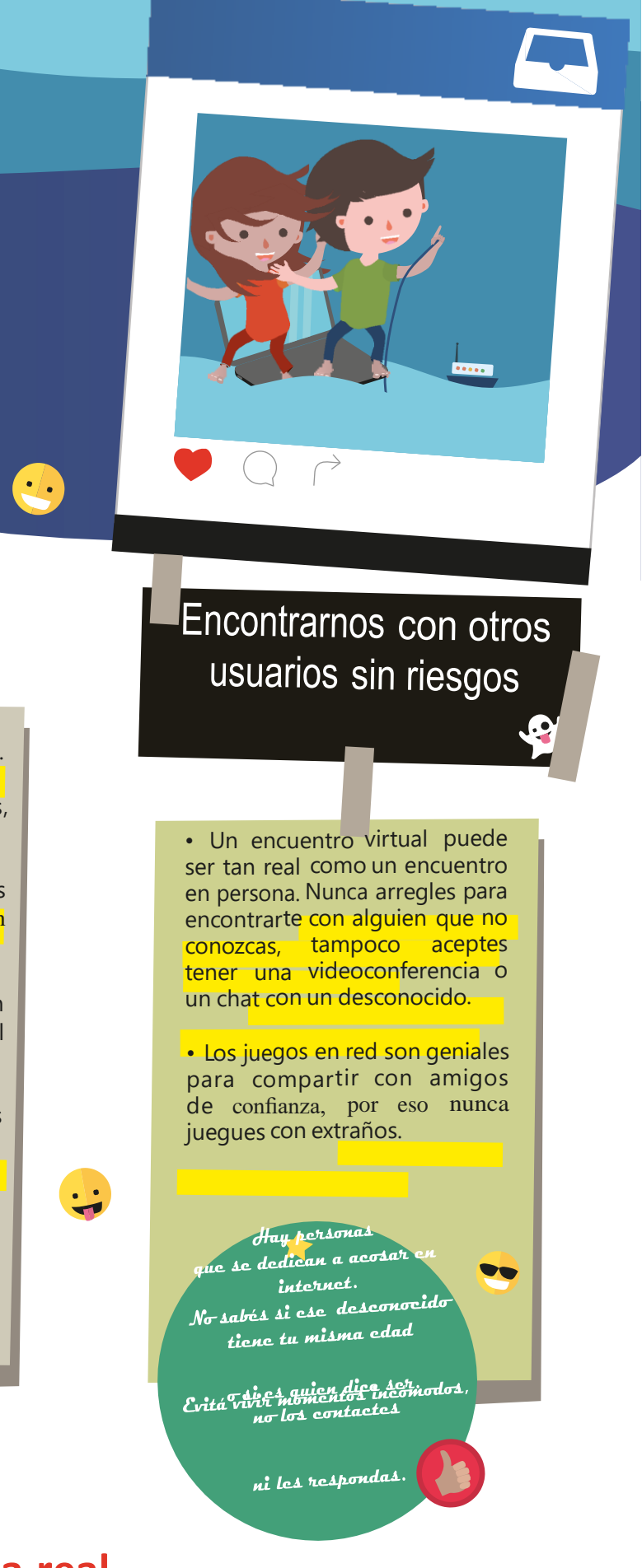

**Recordá que todo lo que hacés y decís en el ciberespacio es parte de tu vida real.**

Usá internet para comunicarte y divertirte siempre con confianza, solidaridad y responsabilidad. ¡Vas a disfrutar mucho más la navegación!

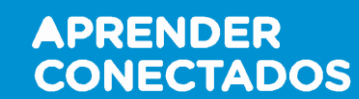

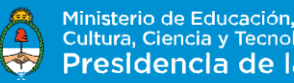